#### **Quick Install Guide DFL-1000**

### Firewall

#### **Important Information**

D-Link

Before you begin installing your new DFL-1000 you must have:

- 1.1 Internal IP Address: 1.2 Internal Netmask: **and the set of the set of the set of the set of the set of the set of the set of the set of the set of the set of the set of the set of the set of the set of the set of the set of the set of the set** 1.3 External IP Address: The Contract of the Contract of the Contract of the Contract of the Contract of the Contract of the Contract of the Contract of the Contract of the Contract of the Contract of the Contract of the C 1.4 External Netmask: **External Netmask: External Netmask: External Activities** 1.5 Default Gateway Address: 1.6 DMZ IP Address: \_\_\_\_\_.\_\_\_\_\_.\_\_\_\_\_.\_\_\_\_\_ 1.7 DMZ IP Netmask: • Default Gateway Address, External IP and Netmask will be supplied by your Internet Service Provider.
	- DMZ Address and Netmask are only needed if DMZ will be used.

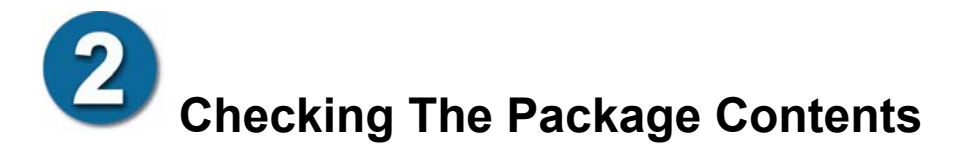

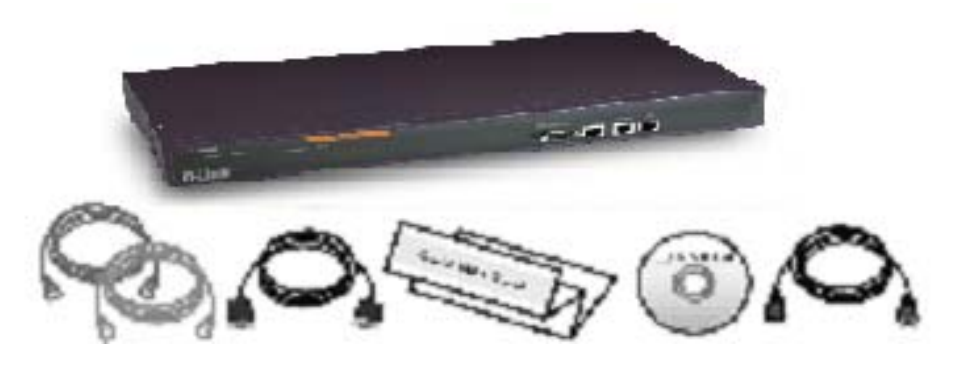

Includes Power Cord, 1 Crossover Ethernet Cable (blue), 1 Straight Ethernet Cable (grey),1 Null-Modem Serial Cable, User Manual and QuickStart Guide.

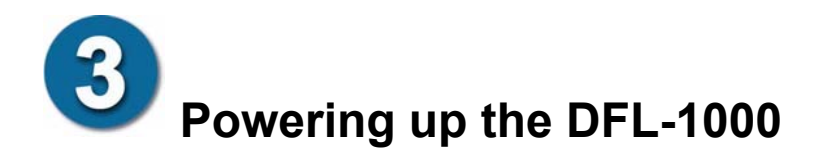

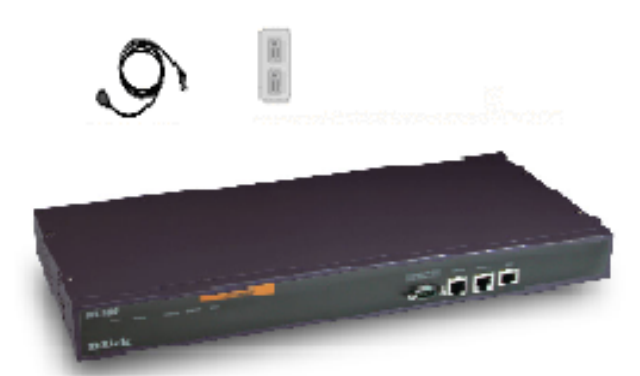

Connect the power cord to the DFL-1000 and plug it in. The **Power** indicator on the front panel will light up and then the **Status** light will begin flashing, indicating that startup has begun. After about 45 to 60 seconds the DFL-1000 will be ready for use.

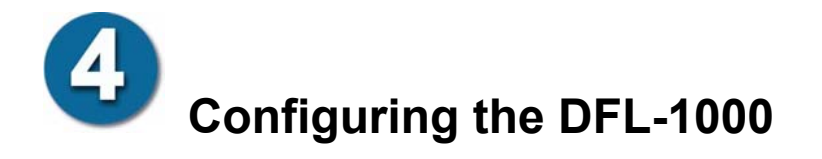

There are two ways to configure the network interface addresses of the DFL-1000.

- 1. Using Microsoft Internet Explorer © web interface:
	- Set the IP address of your management computer to **192.168.1.2** with netmask **255.255.255.0**
	- Connect the management computer to the Internal interface of the DFL-1000 through an crossover ethernet cable or network hub
	- In the Internet Explorer Address Bar enter **https://192.168.1.99**
	- Enter "admin" for the user name, leave the password blank and click OK
	- Click on **System** and then on **Network**. Addresses can be viewed and set on the **IP Address** page.
	- Once the addresses are set you are ready to connect the DFL-1000 to your network. Section 6 below will guide you through this process.
- 2. Using command line interface:
	- Connect one end of the null-modem serial cable to the **Console** connector at the front of the DFL-1000 and connect the other end to the serial port of an administration computer or terminal.
	- Start a terminal program, for example the HyperTerminal included with the Win-

dows operating system.

- For the terminal port parameters set Bits per Second to 115200, Data bits to 8, Parity to None and Stop bits to 1.
- At the Login prompt type admin, no password required.
- Follow the instructions in the next section to set the interface addresses.

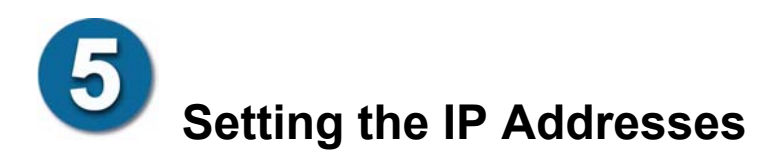

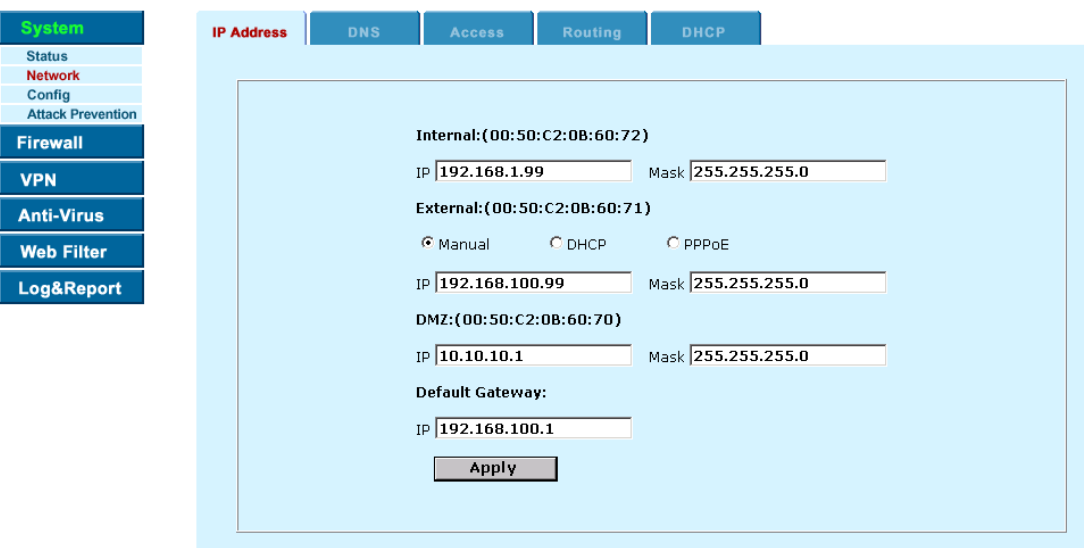

First set the internal interface address to be in your internal network. For example:

• **set interface internal address 192.168.100.165**  Next set the mask for your internal subnet:

• **set interface internal netmask 255.255.255.0**  Now set up the external interface:

- **set interface external address 172.16.0.85**
- **set interface external netmask 255.255.255.224**

Set the default gateway to the gateway address provided by your ISP:

• **set defaultgw 172.16.0.94** 

At this point you should check the current settings. Use the following command:

• **get system interface** 

If the DMZ address is in the same subnet with the Internal or External interfaces it will have to be changed. Otherwise it does not need to be set at this point. To change it use:

- **set interface dmz address 10.10.10.114**
- **set interface dmz netmask 255.255.255.0**

In the event of difficulties you can restore the factory default settings with the following command:

• **set system status reset** 

When you are finished with the console you can log out using the command:

• **quit** 

## **Connecting to Your Network**

Connect the **Internal** Interface to an Internal Network Hub or Switch using a straight Ethernet cable.The **Link** indicator will light up if the connection is to a 100 megabit device.

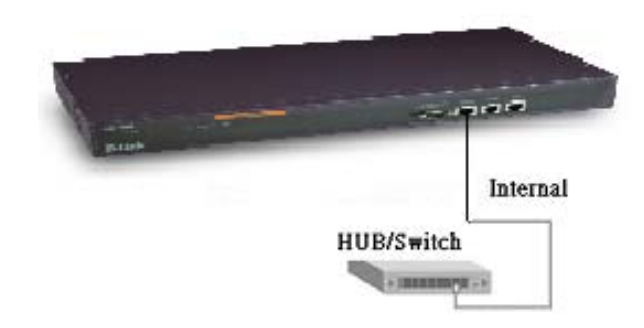

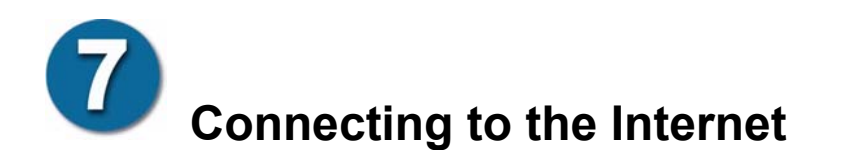

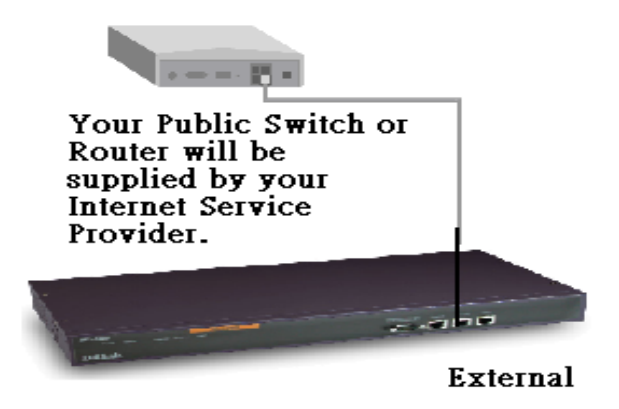

Connect the **External** Interface to the Internet by running an Ethernet

cable from the DFL-1000 External Interface to the Public Switch or Router provided by your Internet Service Provider.

# **Advanced Configuration**

Now that you have completed the basic network setup, the DFL-1000 should be operating with the default policy, which is to allow all traffic originating from Internal to reach outside, and deny all traffic originating from the Internet. The default security level for Virus Protection is Low. You can regularly go to visit **tsd.dlink.com.tw** web site for updating virus scan database.

Now you are ready to begin the Advanced Configuration of the DFL-1000.

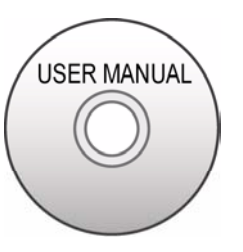

Please refer to the User Manual for more information.

### **Troubleshooting**

At any time during the installation process if the DFL-1000 is not responding correctly, you can shut it down and restart it.

From the web-based manager:

- 1. Go to System > Status.
- 2. Click Restart.

From the CLI:

1. Enter the command.

set system status restart

You can also cycle the power on the DFL-1000 by unplugging it and then plugging it back in.

If these measures do not work, you can restore the factory default settings. From the web-based manager:

- 1. Go to System > Status.
- 2. Click Reset to default and click OK.

The DFL-1000 is returned to the configuration that it had when you first switched it on.

From the CLI<sup>-</sup>

1. Enter the command.

set system status reset

The DFL-1000 is returned to the configuration that it had when you first switched it on.